## **HOW TO ACCESS YOUR ELECTRONIC W-2 FORM**

Stockton University - Payroll Office

- 1) Log in to the Stockton Portal and click on the Employee tab
- 2) Locate the SSB Banner section on the left-hand side and click on the link for Self Service Banner

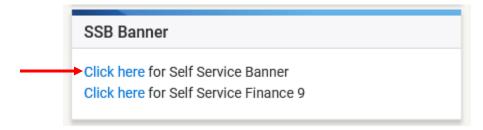

3) Click on the Employee tab, then click on Tax Forms

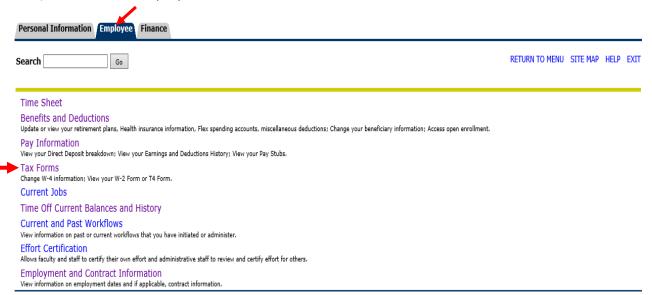

4) Click on W-2 Wage and Tax Statement

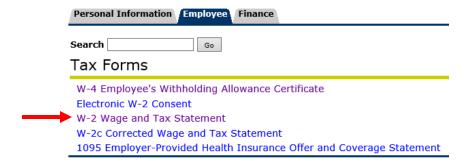

5) Select the tax year you would like to access from the drop-down menu and click on Display (NOTE: W-2s for a given calendar year will be available by January 31<sup>st</sup> of the following year)

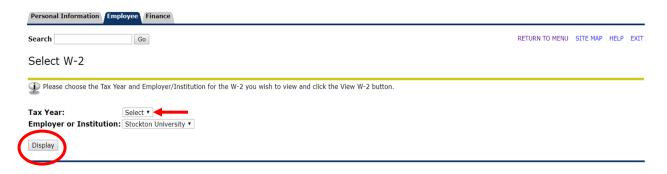